## 跨校交流资助申请模块使用指南

每学期结束前学校会开展即将赴境外交流学习本科生的资助申报,学生可以 根据教务处发布的通知,在规定时间内,在教务系统中申请并进行操作。

用火狐或谷歌浏览器登录公共数据库-本科教学,点击"课程管理"一"跨 校交流资助申请"进入境外交流学习资助申请模块。

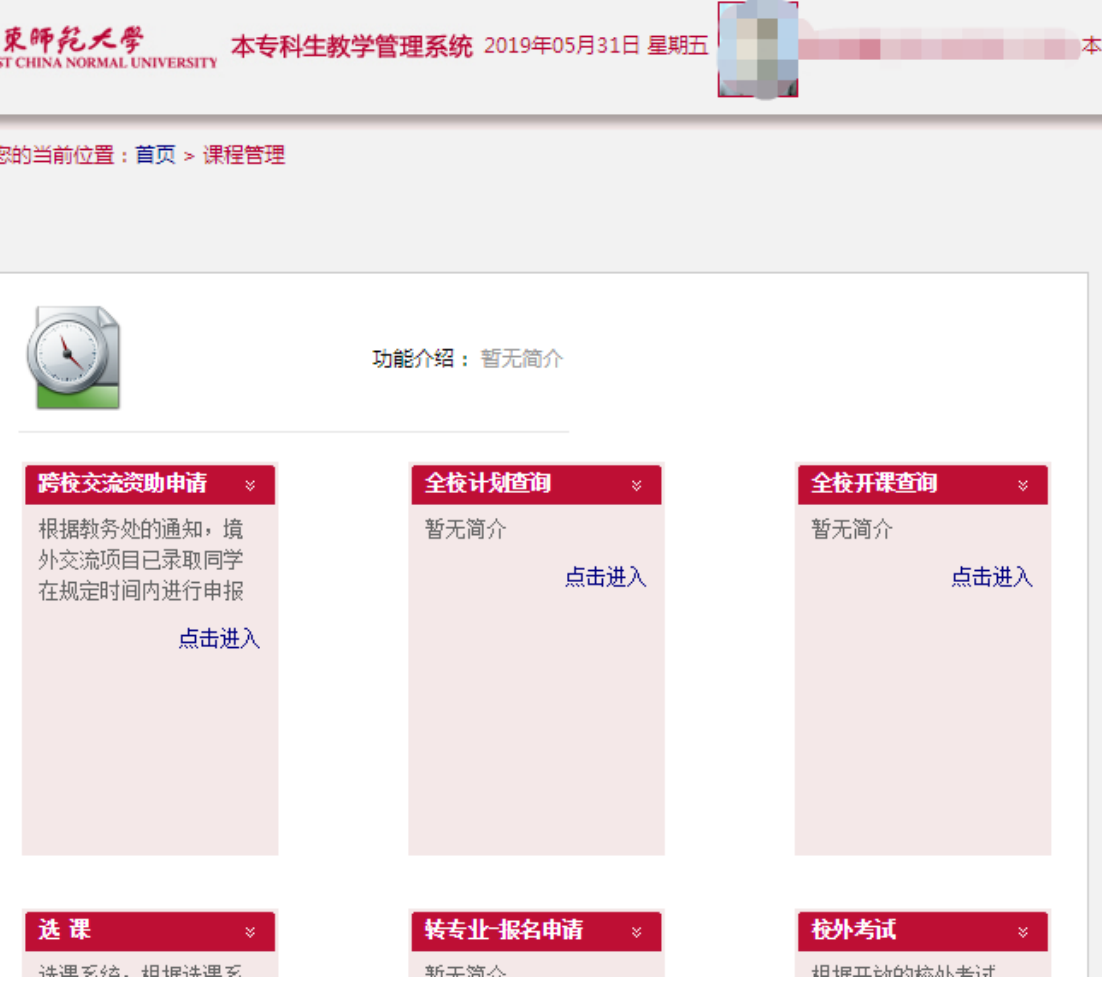

在模块主界面中,切换到申请交流所在学期,点击"新建"按钮,进行填报。

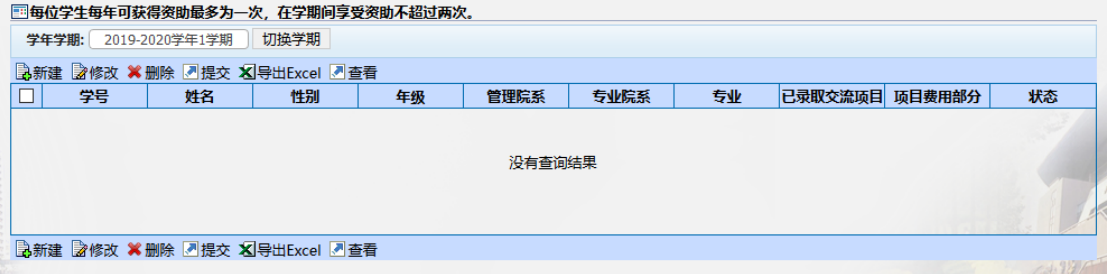

完善所有三个栏目的个人信息,确保所有信息真实有效。在字数限定栏内填 写时,请勿超出字数。

在第一栏"基础信息"中,填写完整交流时间(可与实际购买机票的日期有 微小出入)、项目费用、困难认定(以学工部困难认定为准)。

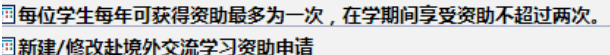

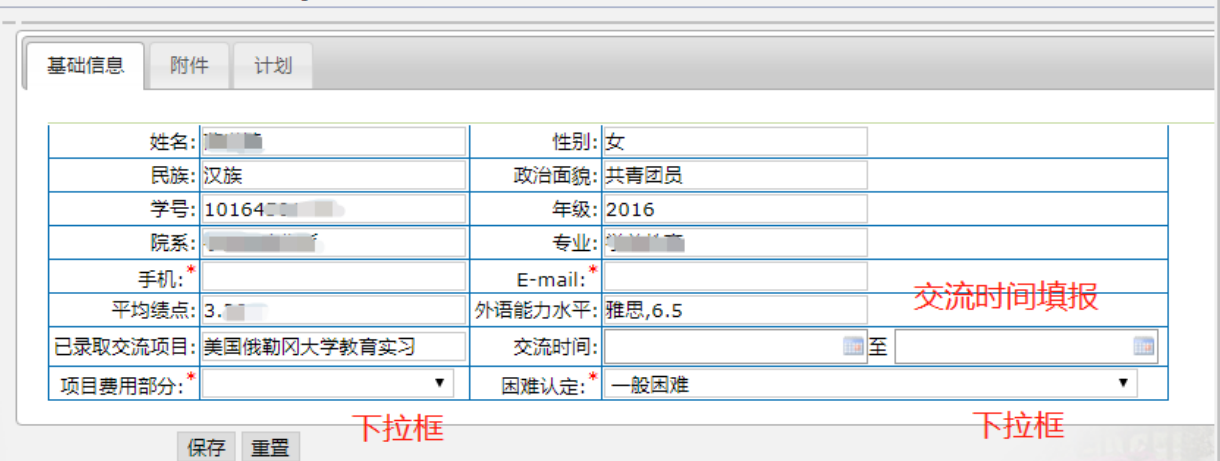

在第二个栏目中,根据提示填报,留意"申请人基本情况"勿超过 1000 字。 欲申请光华学子海外研修奖助学金的同学请务必勾选相关选项。

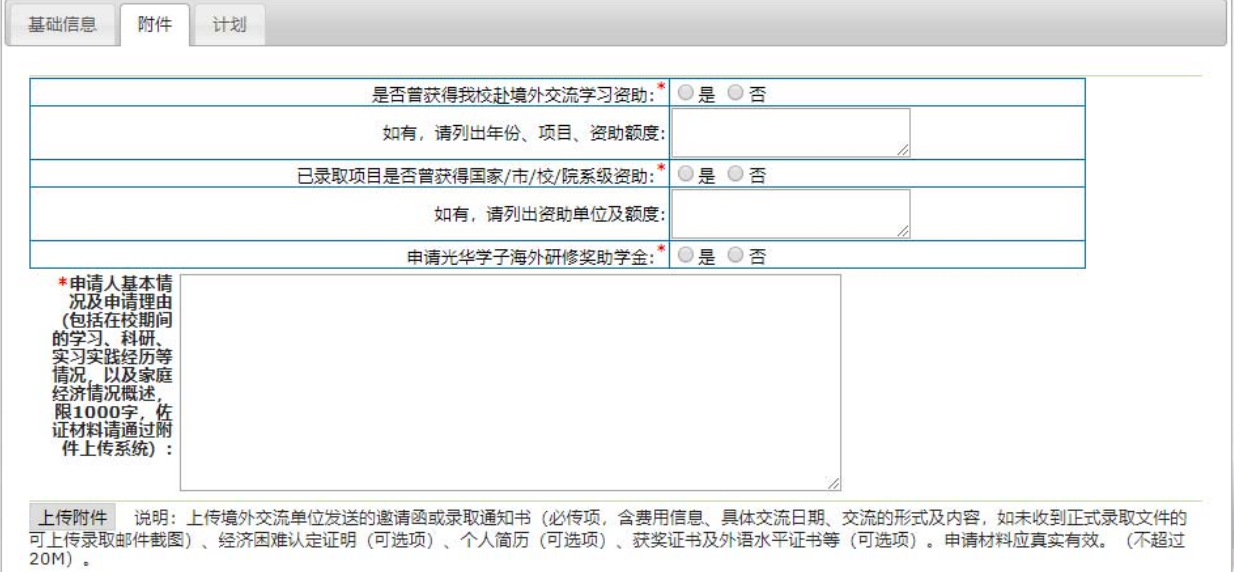

文字部分填写完整后,请切换到第三栏"计划",按照界面要求填写。

图每位学生每年可获得资助最多为一次,在学期间享受资助不超过两次。

学年学期: 2019-2020学年1学期 切换学期

□新建/修改赴境外交流学习资助申请

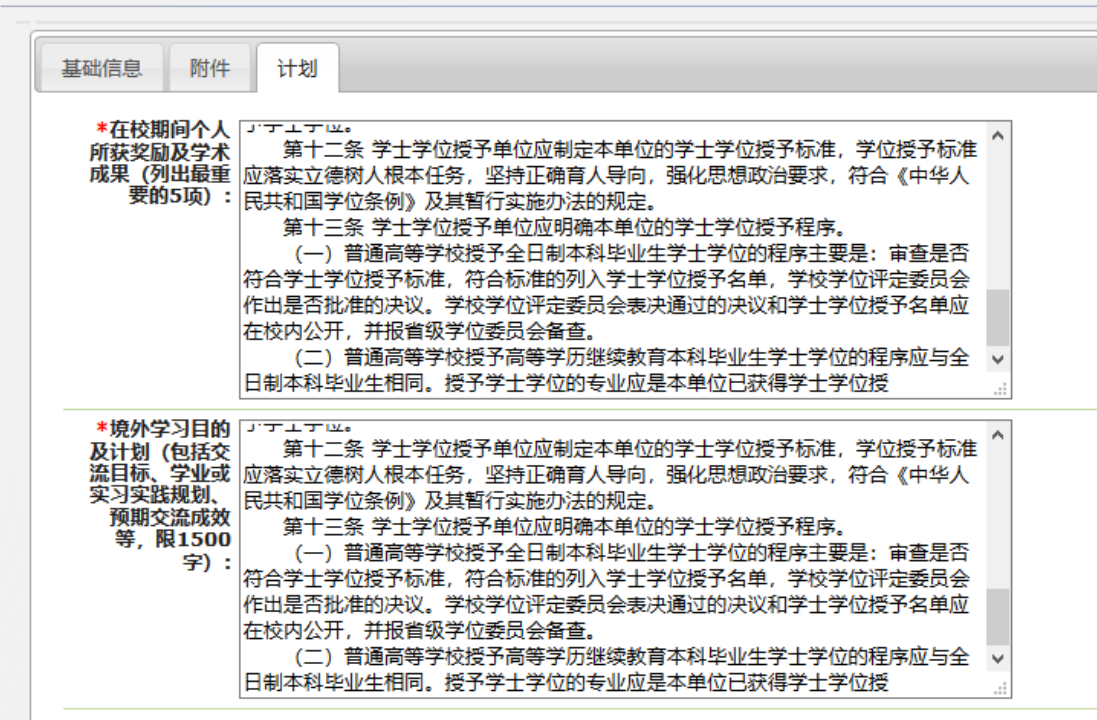

填完全部栏目后请至第二栏,上传附件,附件为 PDF (仅限 1 个文件,多个 文件请自行合并), 不超过 20M, 上传文件格式请以姓名 学号 学期 具体文件 <mark>命名, 如张三 学号 2020 秋季学期 交流资助申报材料.pdf。</mark>包括境外交流单位 发送的邀请函或录取通知书(必传项,含费用信息、具体交流日期、交流的形式 及内容,如未收到正式录取文件的可上传录取邮件截图)、经济困难认定证明(可 选项)、个人简历(可选项)、获奖证书及外语水平证书等(可选项)。

国上传文件

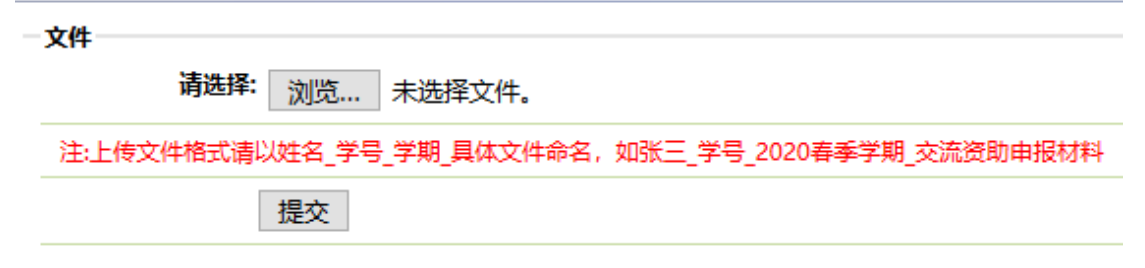

全部上传完毕后,将自动跳出"上传成功"字样。之后切换任一之前栏目页 面,至底部点击"保存",在浏览弹出窗口后,点击"确认"。

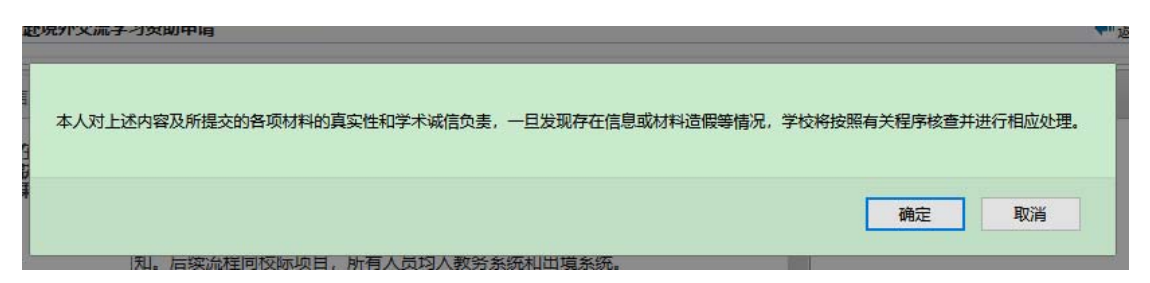

之后回到主界面,可看到刚才的申请条目为"己保存"状态,并可对相关信 息进行修改。如确认信息无误,请勾选栏目左侧"口",点击"提交",则此条 目为"已提交未审核"状态,表明申请成功,待专业院系教务老师进行审核。可 点击左上角"查看"按钮浏览资助申请表(无需至教务老师处办理盖章)。

注:一经提交,无法修改,请再三确认是否漏传附件,或是信息有缺失。

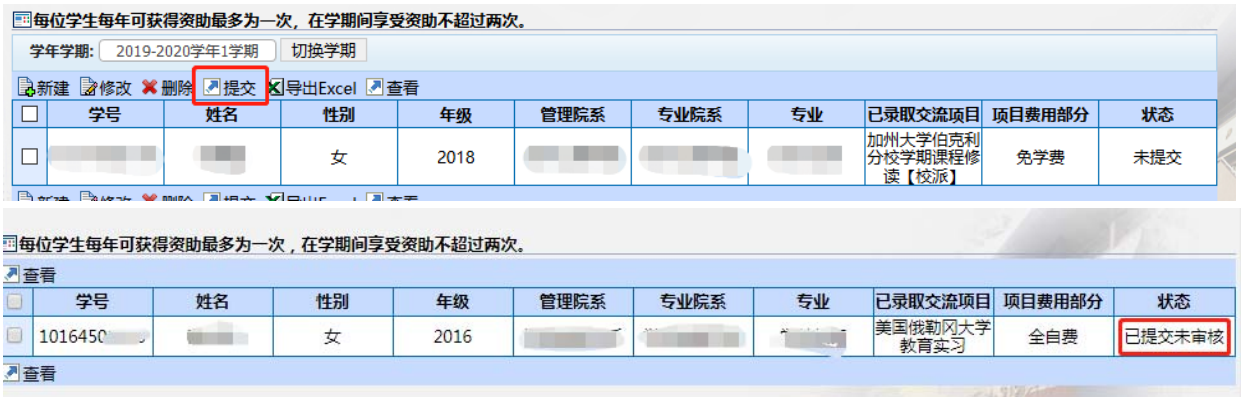

申请成功后,学生可以在系统中看到自己的申请进度。最终的拟资助人选和 后续通知将通过邮件通知本人,请务必确保手机号、邮箱信息准确,并保持联系 方式畅通。

操作过程中有任何问题,请联系教务处:

bge@admin.ecnu.edu.cn,021‐62232571